Sign into Raiderlink using your TTU credentials. Click on the MyTech tab on the left side and then click on "Registration" under the "Manage My Enrollment" section.

### DEGREEWORKS

Click on "DegreeWorks" under "Registration". DegreeWorks will show you everything you need to know about what classes you need to be taking. It will show you what major and core related classes you are missing and help you decide what to take.

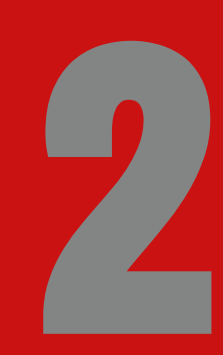

### PICK CLASS OPTIONS

Registering for classes can be confusing; let's make it simple!

# HOW TO: REGISTER FOR CLASSES

#### Y'ALL, MEET RAIDERLINK

## RAIDERLINK

Once you pick some classes you are interested in taking after looking at DegreeWorks, head over to Schedule Builder, https://schedulebuilder.ttu.edu/. This will give you course and section options in a visual, calendar form.

Try different courses and sections to find the combination that works best for you by searching the course number in the search bar. Click on different options in the middle part of the screen to change the section, time, instructor, etc. You can create "favorite schedules" with your favorite options.

# FACULTY ADVISING

Faculty advising is a unique thing CASNR does to ensure students get the best possible education. Contact your advisor to set up an advising appointment. Go over the classes and schedule you have built with them, ask questions, and get to know them during your appointment. If you have not met with your advisor yet, now is a good time to contact them. If you do not know who your advisor is, contact your home department..

#### SCHEDULE BUILDER

#### REGISTER!

Go to the schedule you agreed on with your advisor in Schedule Builder and copy the CRNs at the bottom of the calendar. Head back to Raiderlink, click "Registration", then "Add or Drop Classes". It will take you to another page where you'll click "Register for Classes." Select the correct term, paste your CRNs for each class, click add class for each one, then click register once you have them all added. If the site crashes, don't panic! Refresh the page and try again.

#### YOU CAN DO THIS!

Ask your advisor for advice, never underestimate a Google search, and remember you're doing great!